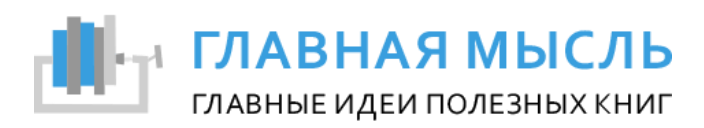

Воспользуйтесь нашими советами по открытию формата pdf на устройствах ОС Android.

1. Кликните на формат pdf и выбираете «Открыть на новой вкладке»

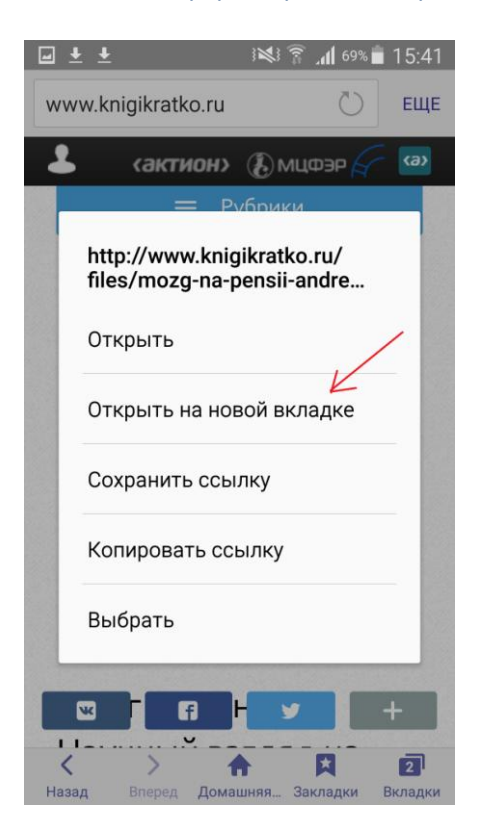

2. Снизу всплывает меню выбора. Выбираем «Загрузки»

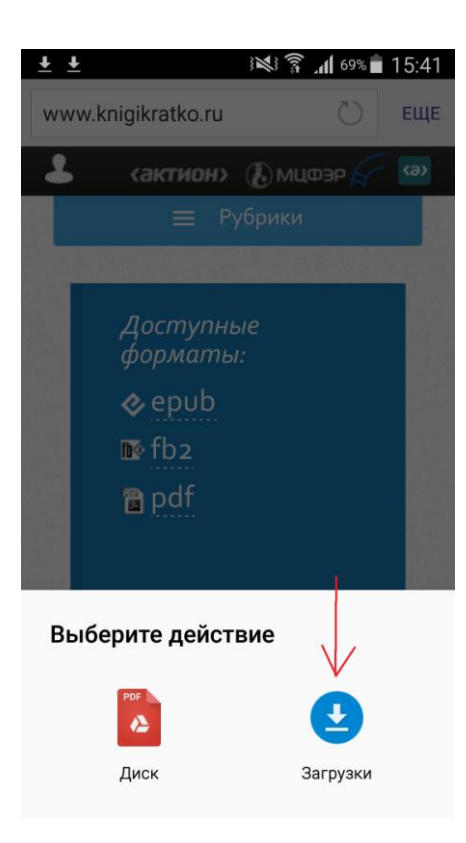

3. После загрузки открываем файл из выпадающем сверху меню загрузок

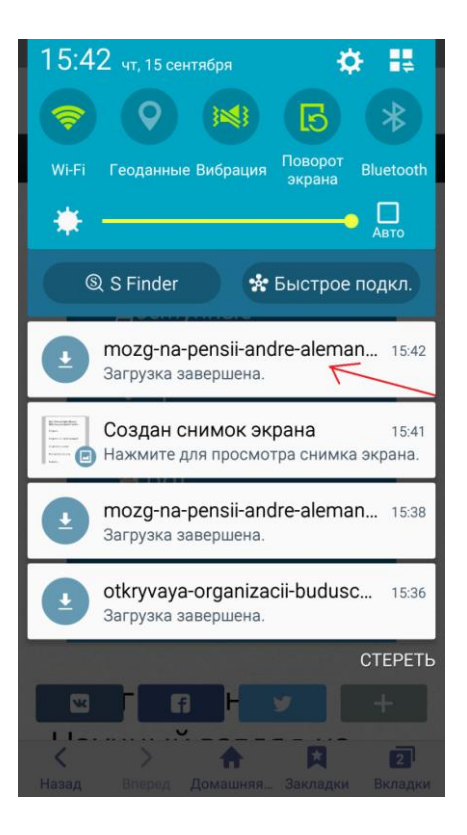

4. Нам на выбор показывает 3 программки. Мы выбрали первую.

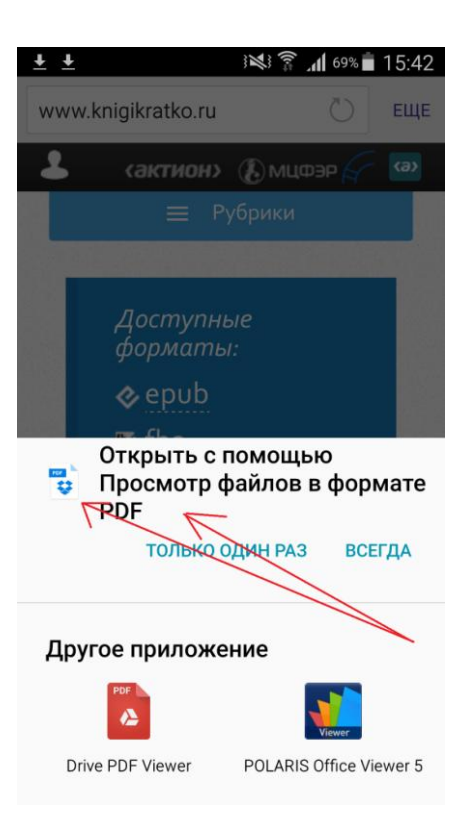

## 5. Файл открылся, можно читать.

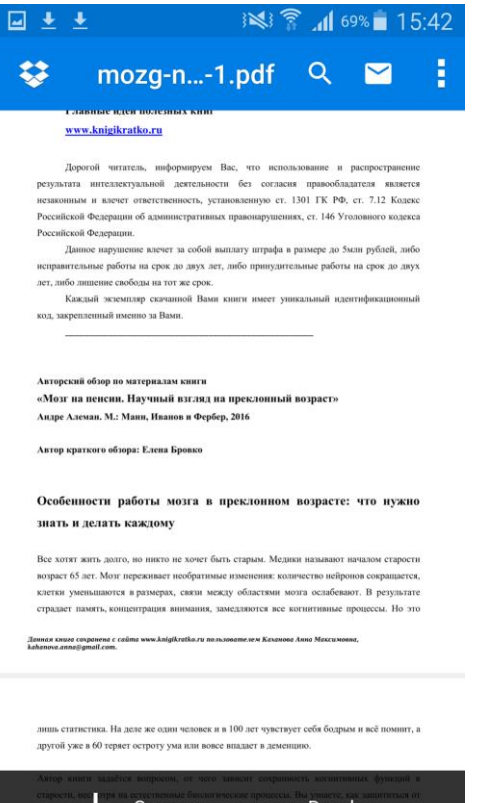

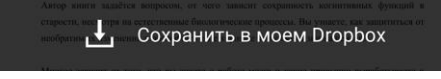